# Cisco

## **Meeting Center Setting Privileges & Alerts**

Meeting Center includes two features that allow hosts and presenters more control over interactions in a meeting:

- **Privileges:** the presenter can assign privileges to all attendees (or give a specific attendee special privileges) to control what attendees can see and do in a meeting.
- **Sound Alerts:** the host can choose to receive sound alerts when specific meeting events occur, and attendees can choose to receive a sound alert when a new chat message is received.

# **Setting Privileges**

If the host has not modified privileges when scheduling a meeting, attendees are assigned default privileges. These default privileges provide the ability to:

- ❖ Send private chat messages
- $\triangleleft$  Broadcast chat to all participants
- ❖ View the list of participants
- \* Accept remote control of shared applications, web browsers, and desktops

The presenter can modify the default privileges during the meeting.

## **To modify participant privileges during a meeting:**

- 1. Right-click in the title bar of the Participants panel or Chat panel, and select **Assign Privileges**.
- 2. The *Participants Privileges* dialog box displays.
- 3. Click either the **Participants** tab or the **Communicate** tab.
- 4. Do one of the following:

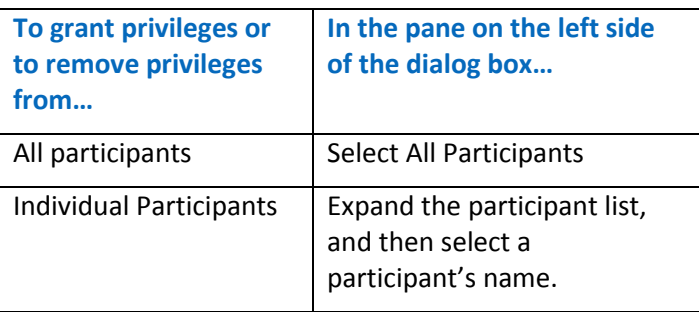

5. Clear a privilege checkbox to remove the privilege, or select it to allow the participant that privilege.

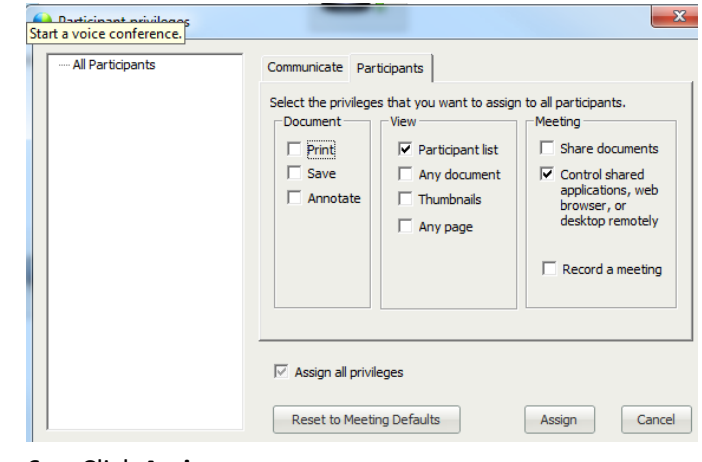

6. Click **Assign**.

### **To assign all privileges:**

- 1. Select All **Participants** or the participant to whom you want to assign all privileges.
- 2. Select the **Assign all privileges** checkbox. All privilege checkboxes on both tabs are selected at once.

**Note**: If the Assign All privileges checkbox appears inactive, click the box to activate it. All privilege checkboxes on both tabs will be selected automatically.

3. Click **Assign**.

## **To reset default privileges:**

- 1. Click **Reset to Meeting Defaults**.
- 2. Click **Assign**. The default privileges set when the meeting was scheduled or started are restored.

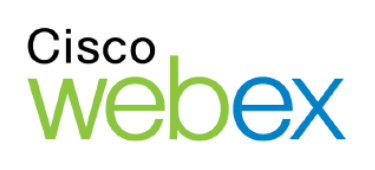

## **Meeting Center Setting Privileges & Alerts**

## **Participant Privileges**

The table below outlines the options the participant and communication privileges.

#### **Participant tab:**

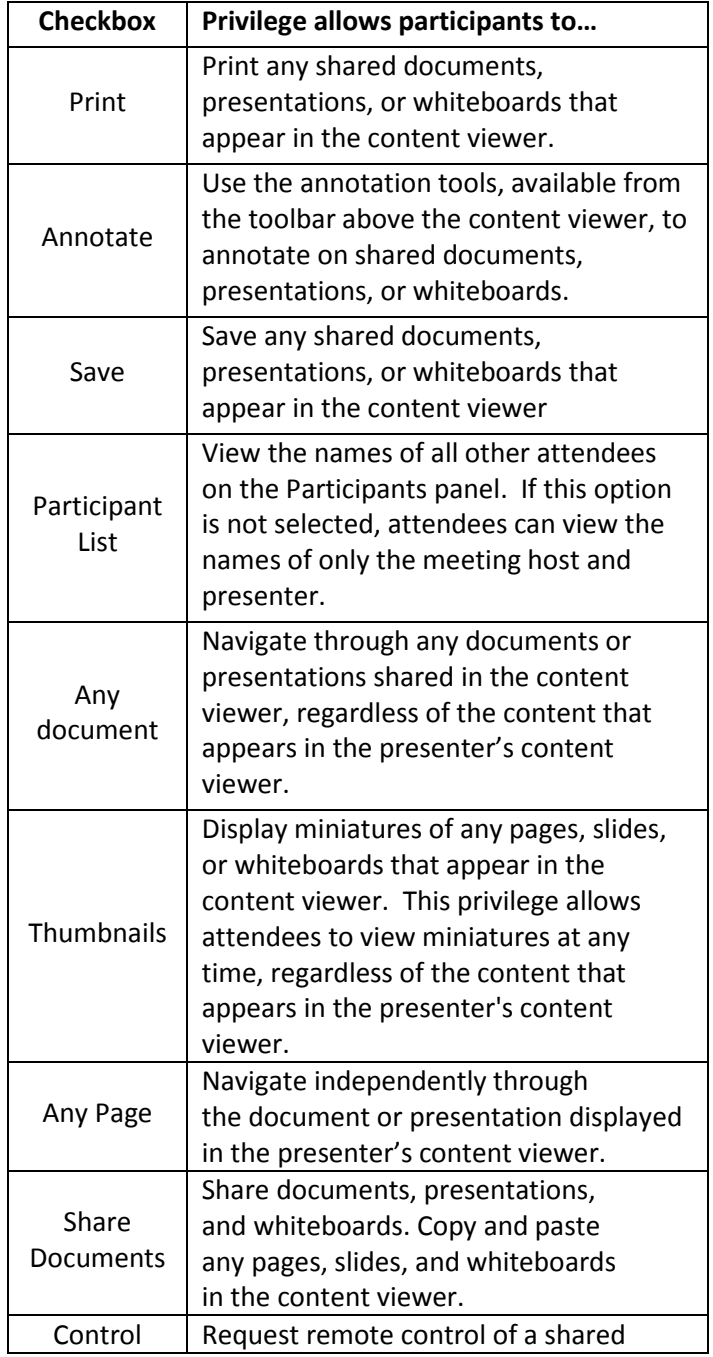

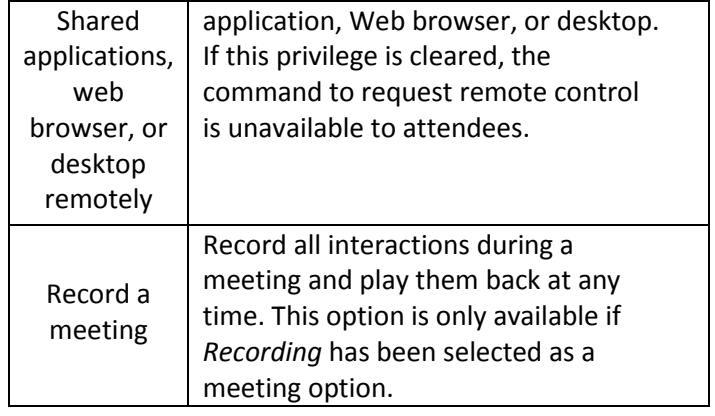

## **Communicate tab:**

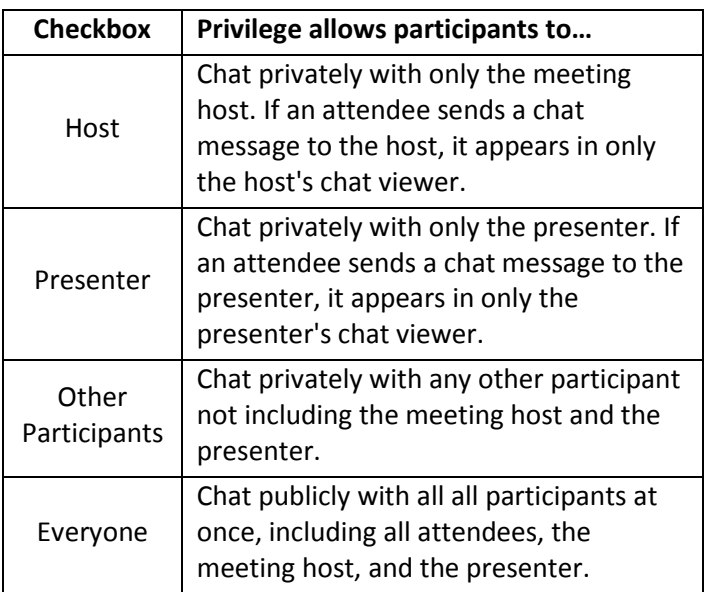

# Cisco

## **Setting Sound Alerts**

Meeting Manager saves your sound preferences on your computer; however, if you start or join a meeting on another computer, you must specify your preferences again if you want to customize them.

In addition, individual attendees can set their own preferences for sound alerts, which play when a new chat is received.

#### **To set participant sound alerts (host):**

- 1. In the meeting window, select **Edit >Preferences,** or right-click the title bar of the *Participants* panel and select **Sound Alerts**.
- 2. The Preferences dialog box displays.
- 3. Click the **Participants** tab.
- 4. Under When a participant, select the checkbox by each action for which you want to play a sound.
- 5. Select a sound from the **Sound** drop-down list, or click **Browse**… to browse for a sound on your computer.

**Note**: To play the currently selected sound, click the

 $\Box$ button.

6. Click **OK**.

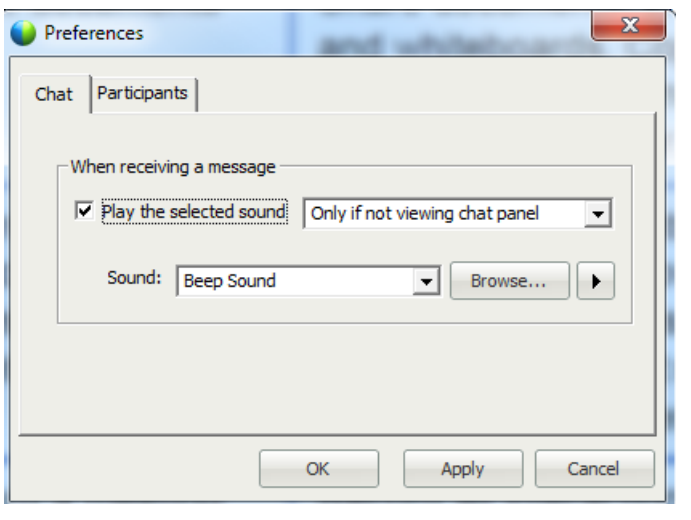

### **To set chart alerts (attendees):**

- 1. Right-click the title bar of the **Chat** panel, and select Sound Alerts.
- 2. The *Preferences* dialog box displays.
- 3. Select the **Play the selected sound** checkbox.
- 4. In the drop-down list, choose the occasion for which you want to assign the sound.
- 5. Select a sound from the **Sound** drop-down list, or click **Browse…** to browse for a sound on your computer.

**Note**: To play the currently selected sound, click the

play **button**.

6. Click **OK**.